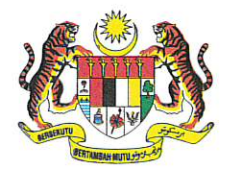

KEMENTERIAN PELANCONGAN, SENI DAN BUDAYA MALAYSIA MINISTRY OF TOURISM, ARTS AND CULTURE MALAYSIA

Aras 1, 4-5, 10-15, 17 & 18 No. 2, Menara 1, Jalan P5/6 Presint 5 Pusat Pentadbiran Kerajaan Persekutuan Tel : 603-8000 8000 62200 PUTRAJAYA<br>MALAYSIA

Portal Rasmi: www.motac.gov.my

Ruj. Kami Tarikh : MOTAC.400-1/12/3 (23)  $\frac{16}{2020}$  November 2020

# SENARAI EDARAN SEPERTI DI LAMPIRAN

# $\mathcal{Y}$ Bhg. Datuk/ Dato'/ Juan/ Juan,

# ARAHAN OPERASI BILANGAN 9 TAHUN 2020: PENYEDIAAN PENYESUAIAN BAKI ASET ALIH TAHuN 2020

Saya dengan hormatnya diarah merujuk kepada perkara di atas.

2. Adaiah dimaklumkan bahawa Jabatan Akauntan Negara Malaysia melalui surat rujukan JANM.BPOPA.600-1/4/1(12) bertarikh 9 November 2020 telah menyatakan keperluan Pusat Tanggungjawab (PTJ) untuk menyediakan Penyesuaian Baki Aset Alih dan mengemukakan ke Bahagian Akaun Kementerian. Penyediaan penyesuaian perlu dilaksanakan memandangkan wujudnya perbezaan bilangan aset alih yang direkodkan di dalam sistem iGFMAS dan Sistem Pemantauan Pengurusan Aset.

3. Sehubungan dengan itu, bagi memastikan aset alih diperakaunkan dengan tepat di dalam sistem iGFMAS, semua PTJ diminta untuk menyediakan Penyesuaian Baki Aset Alih seperti berikut:

- i. PTJ hendaklah mengisi Template Penyesuaian Baki Aset Alih berpandukan Tatacara Penyesuaian Baki Aset Alih - Muat Turun Laporan Aset iGFMAS dan SPPA seperti di lampirkan;
- ii. Menyedia dan mengemukakan Penyata Penyesuaian Baki Aset Alih seperti di Lampiran 1 dalam Template Penyesuaian Baki Aset Alih kepada Bahagian Akaun sebelum atau pada 25 November 2020;

Bersama-sama ini dilampirkan Panduan Pengisian Templat Penyesuaian Aset Alih SPPA iGFMAS untuk panduan PTJ.

PELANCONGAN, SENI DAN BUDAYA PEMANGKIN PERPADUAN

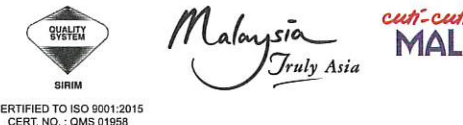

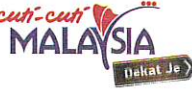

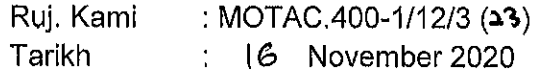

#### ARAHAN OPERASI BILANGAN 9 TAHUN 2020: PENYEDIAAN PENYESUAIAN BAKI ASET ALIH TAHUN 2020

4. Sekiranya terdapat sebarang pertanyaan, PTJ boleh merujuk kepada pegawai berikut:

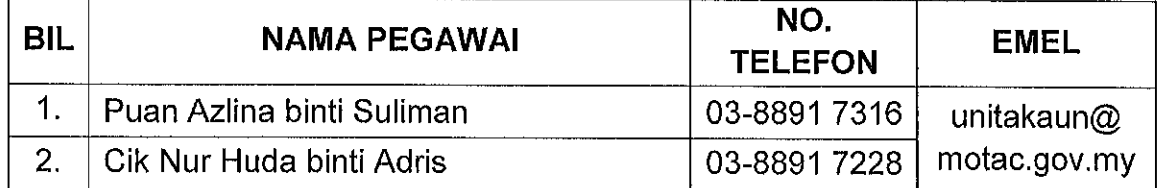

5. Perhatian dan kerjasama pihak Ybhg. Tan Sri/ Datuk/ Dato'/ Tuan/ Puan berhubung perkara ini amatlah diharapkan dan dihargai.

Sekian, terima kasih.

### "BERKHIDMAT UNTUK NEGARA"

Saya yang menjalankan amanah,

 $bd.$ 

 $A \rightarrow A$ <br>(NAWIAH BINTI MOHET C.A(M)) Ketua Akauntan b.p Ketua Setiausaha Kementerian Pelancongan, Seni dan Budaya Malaysia

s.k KSU TKSU(P) TKSU (K)

#### EDARAN DALAMAN

- $1<sub>1</sub>$ Setiausaha Bahagian Bahagian Kewangan Kementerian Pelancongan, Seni dan Budaya Maiaysia
- $2.$ Setiausaha Bahagian Bahagian Perlesenan Pelancongan Kementerian Pelancongan, Seni dan Budaya Malaysia
- $3<sub>1</sub>$ Setiausaha Bahagian Bahagian Pembangunan Prasarana Kementerian Pelancongan, Seni dan Budaya Malaysia

### SENARAI EDARAN

- $1<sub>1</sub>$ Ketua Pengarah Jabatan Kebudayaan dan Kesenian Negara (JKKN) Kementerian Pelancongan, Seni dan Budaya Malaysia Aras 16, 18, 19, 26, 27, 30 dan 34 Lot 1001, Menara TH Perdana, Jalan Sultan Ismail 50250 KUALA LUMPUR
- $2<sub>1</sub>$ Ketua Pengarah Arkib Negara Malaysia Jalan Tuanku Abdul Halim (Jalan Duta) 50568 KUALA LUMPUR
- 3. Ketua Pengarah Perpustakaan Negara Malaysia 232, Jalan Tun Razak 50572 KUALA LUMPUR
- $4<sub>1</sub>$ Ketua Pengarah Istana Budaya Bahagian Khidmat Pengurusan Jalan Tun Razak 50694 KuALA LUMPUR
- 5. Ketua Pengarah Jabatan Muzium Malaysia Kementerian Pelancongan, Seni dan Budaya Malaysia Jalan Damansara 50566 KUALA LUMPUR
- $6.$ Ketua Pengarah Jabatan Warisan Negara Blok A & B, Bangunan Sultan Abdul Samad Jalan Raja 50050 KUALA LUMPUR
- $7.$ Pengarah Pusat Pelancongan Malaysia (MaTiC) 109, Jalan Ampang 50450 KUALA LUMPUR
- 8. Pengarah Jabatan Kebudayaan dan Kesenian Negara Kuala Lumpur Jalan Tun H.S Lee 50000 Kuala Lumpur
- 9. Pengarah Pejabat Kementerian Pelancongan, Seni dan Budaya Malaysia WP Kuala Lumpur/Putrajaya Aras 1, Bangunan Baru Pusat Pelancongan Malaysia (MaTiC) 109, Jalan Ampang 50450 KUALA LUMPUR

#### TATACARA PENYESUAIAN BAKI ASET ALIH – MUAT TURUN LAPORAN ASET IGFMAS DAN SPPA

### A. SISTEM SPPA

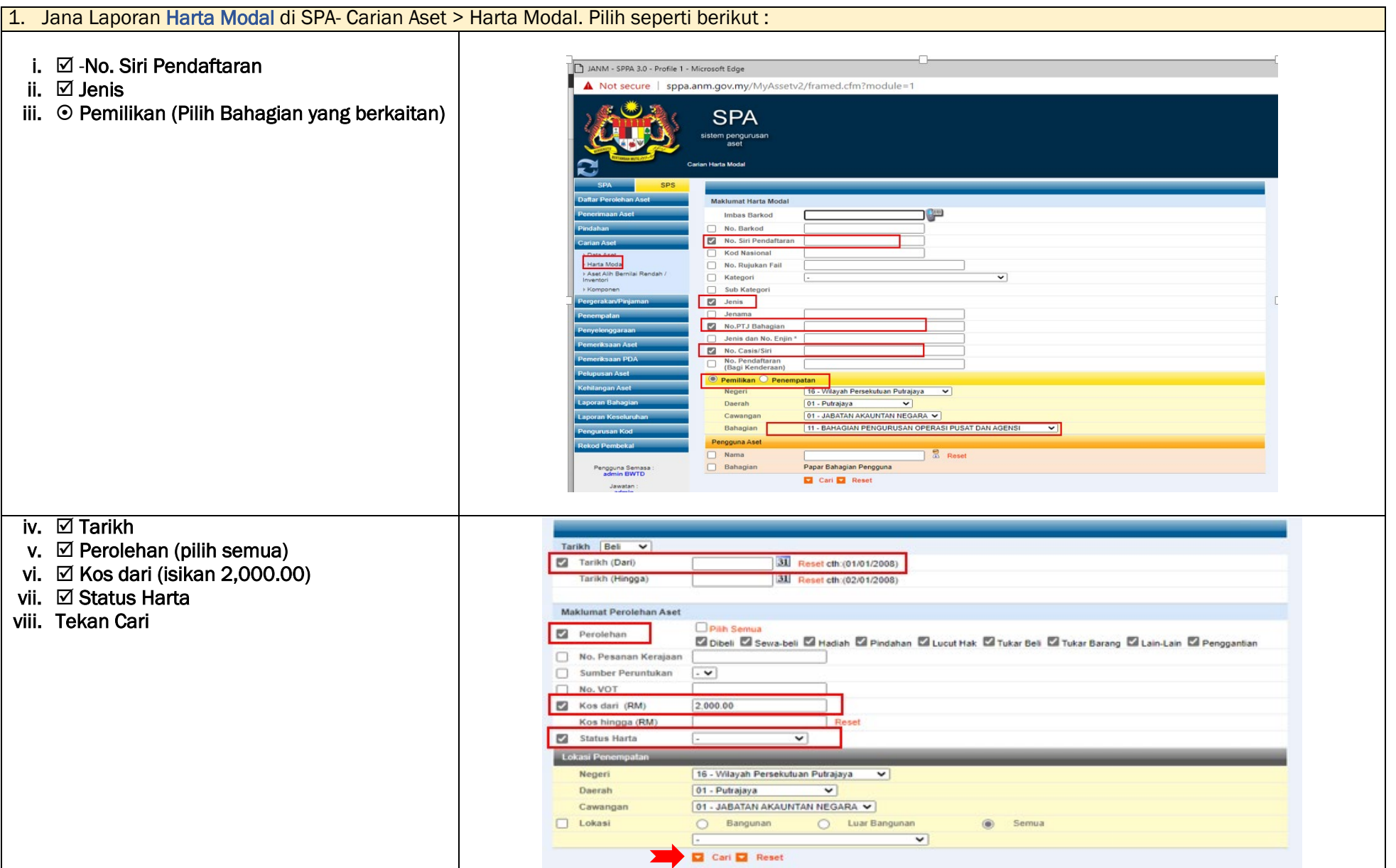

### ix. Tekan Export Excel dan Save File.

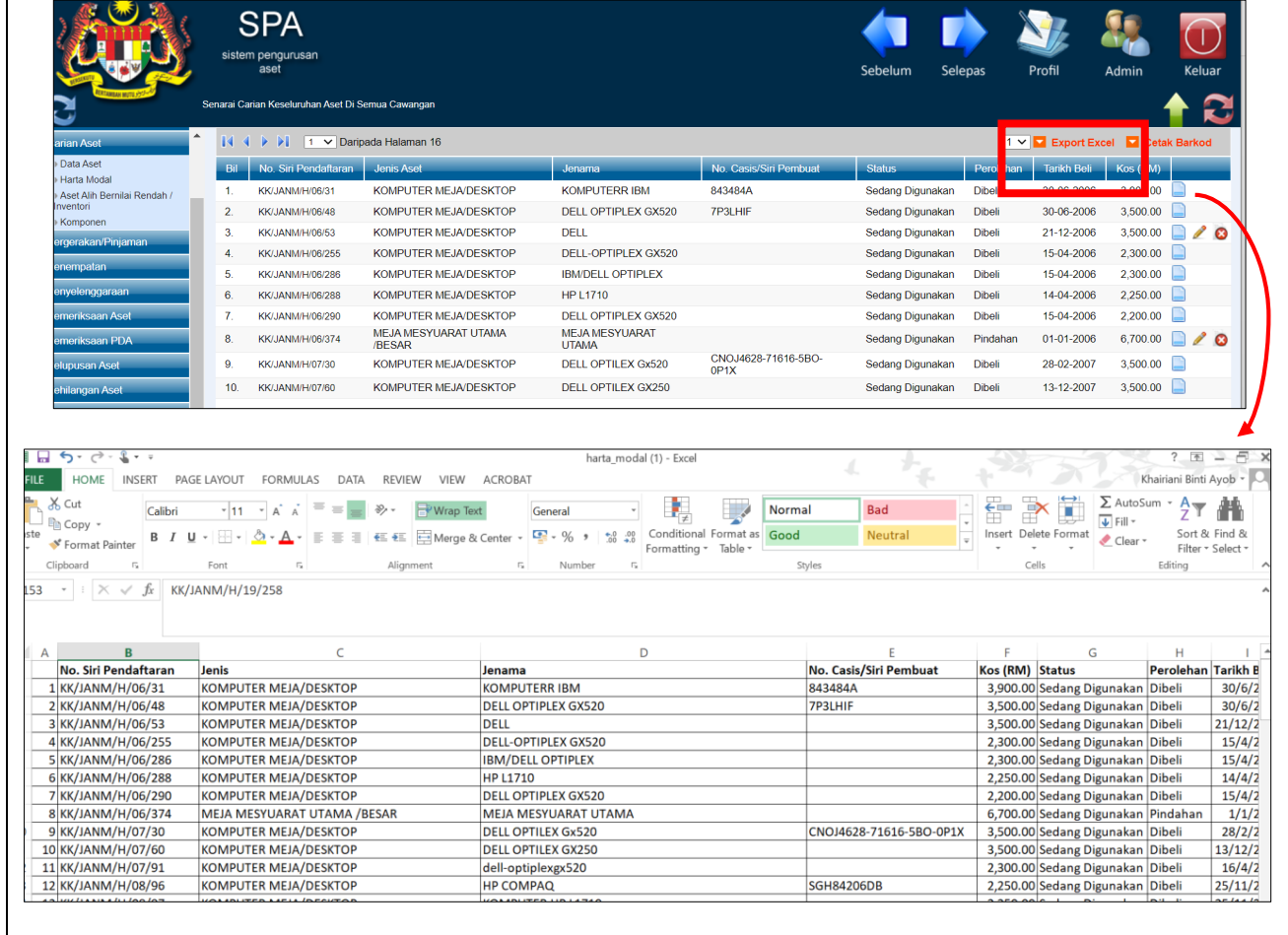

#### 2. Jana Laporan Aset Bernilai Rendah (ABR)- Carian Aset Bernilai Rendah (ABR)

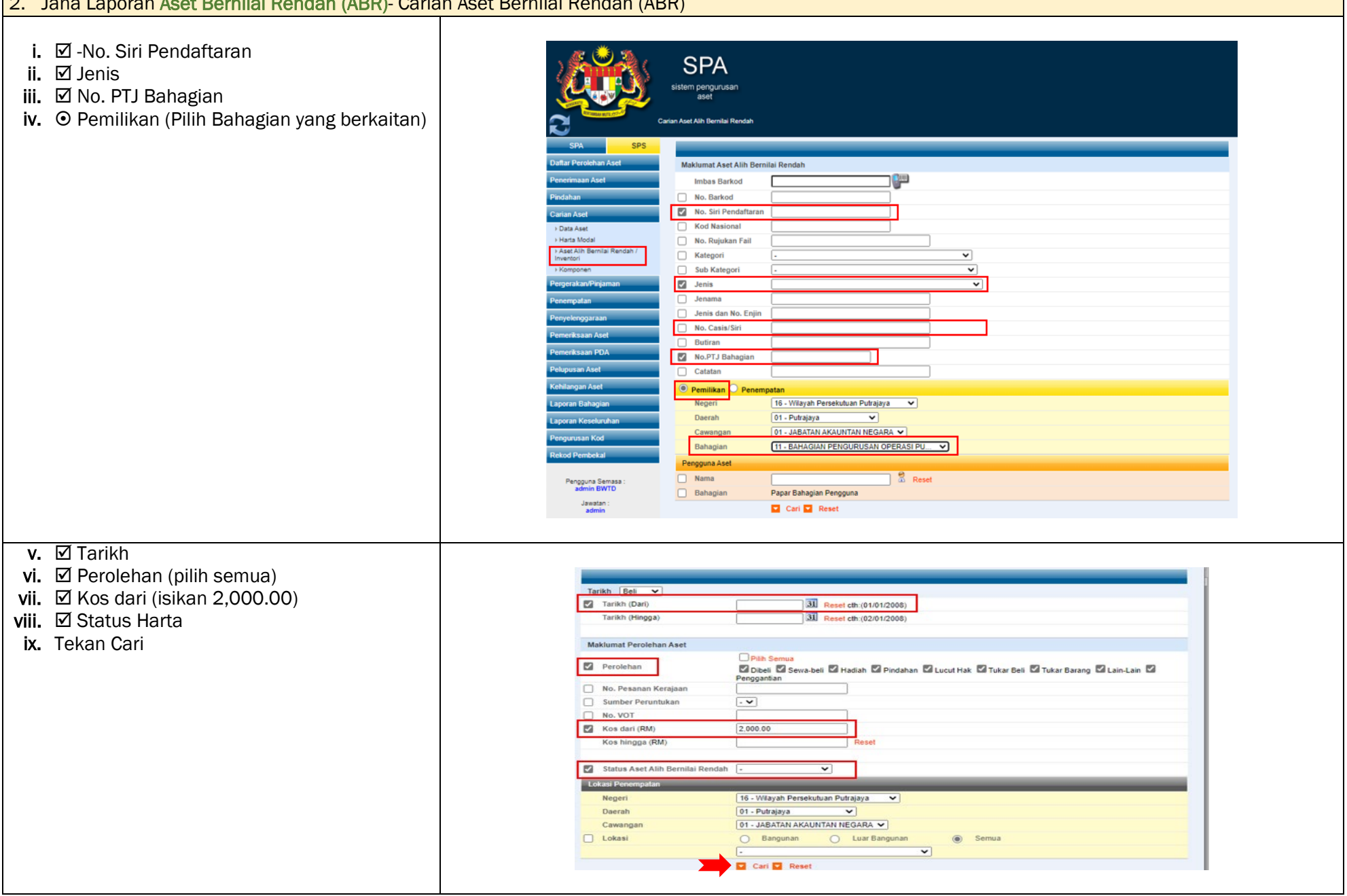

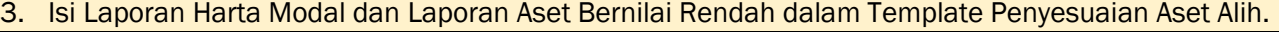

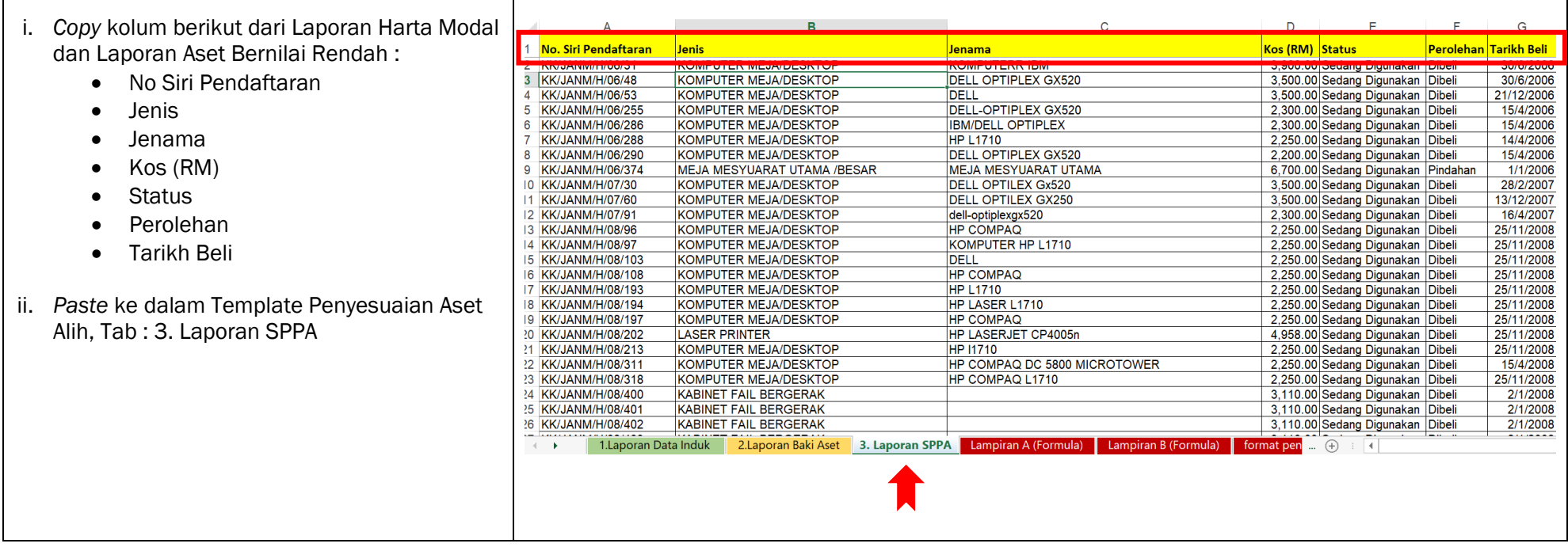

### B. SISTEM iGFMAS (Portal)

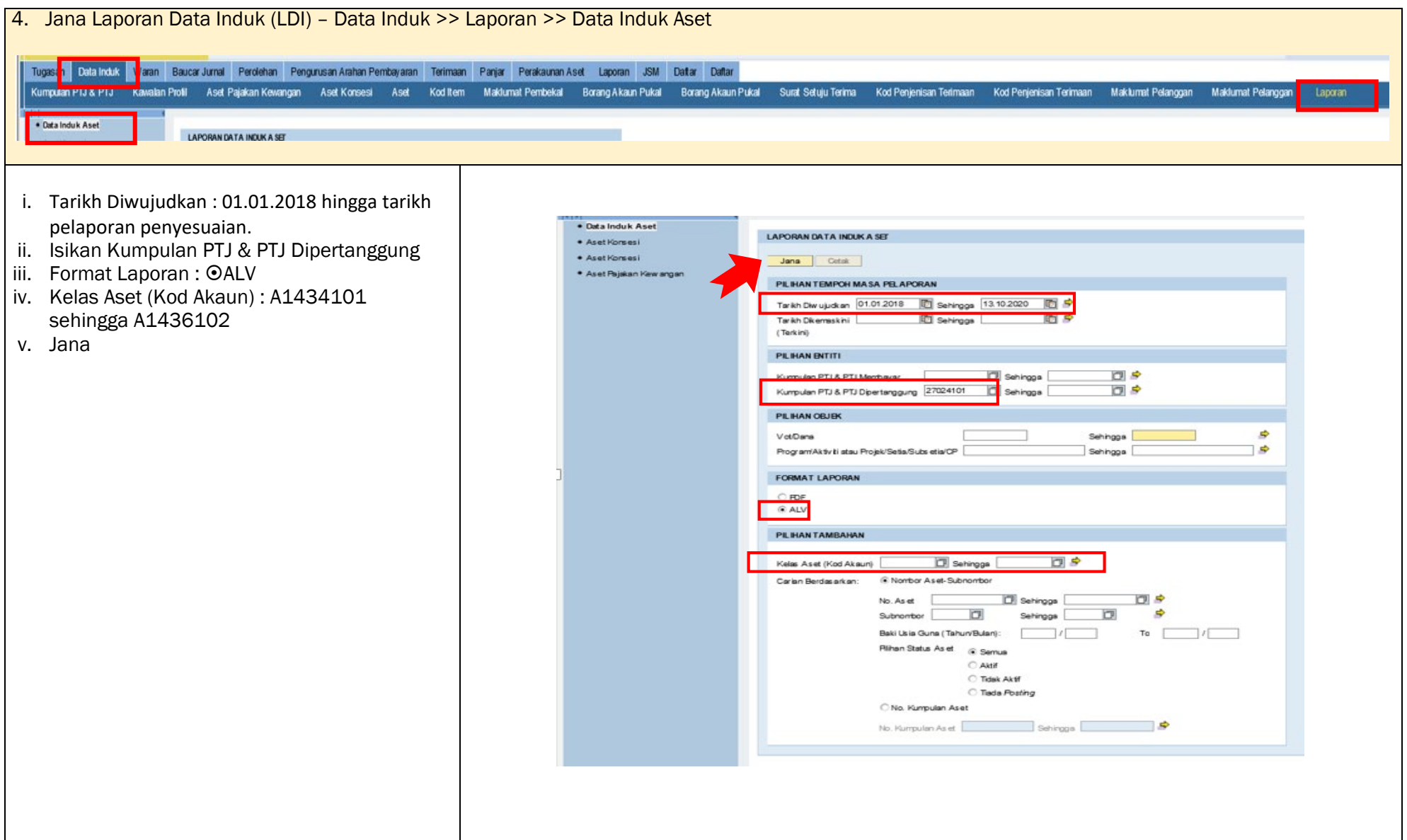

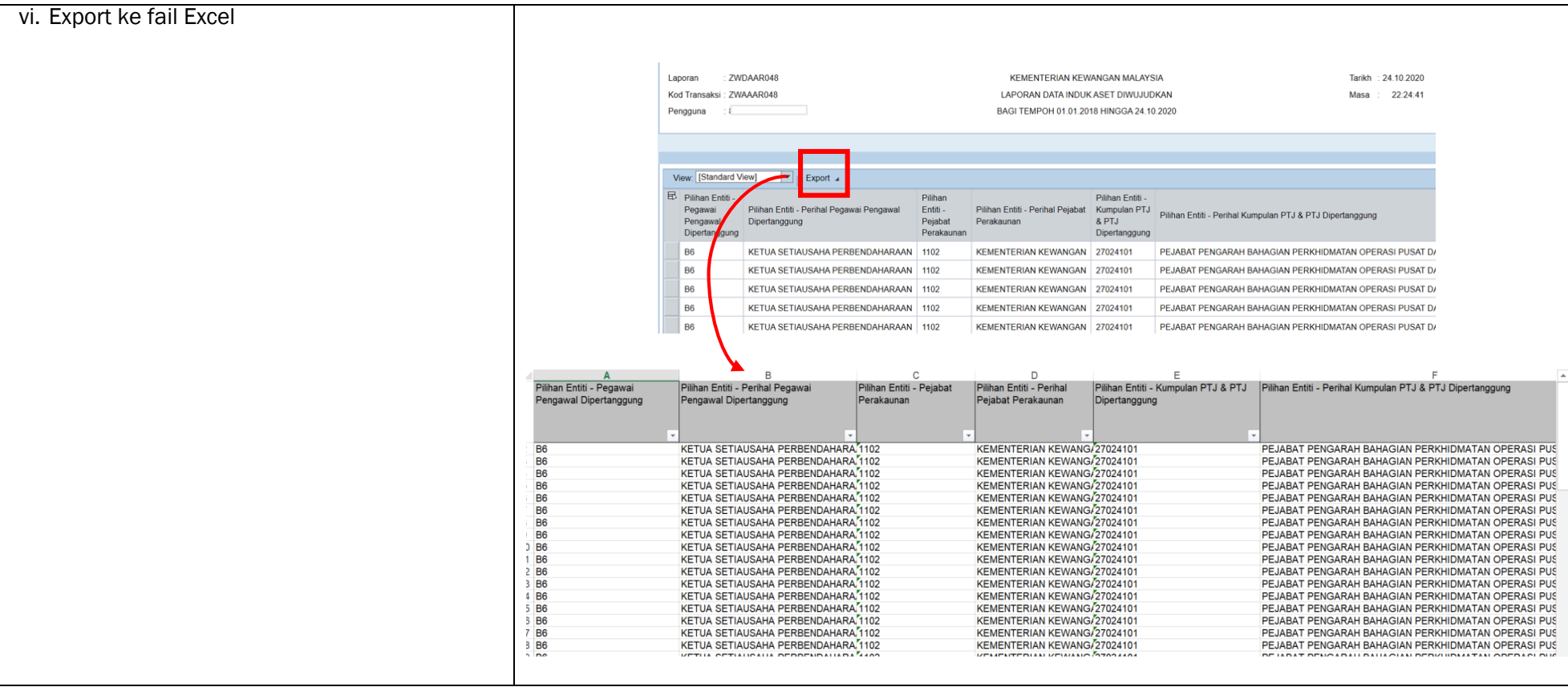

5. Isi Laporan Data Induk Aset dalam Template Penyesuaian Aset Alih.

iii. *Copy* kolum berikut dari Laporan Data Induk Aset :

- No. Aset Subnombor
- Perihal Aset
- Usia Guna (Tahun/Bulan)
- Baki Usia Guna (Tahun/Bulan)
- ID Lama Aset
- iv. *Paste* ke dalam Template Penyesuaian Aset Alih, Tab : 1. Laporan Data Induk

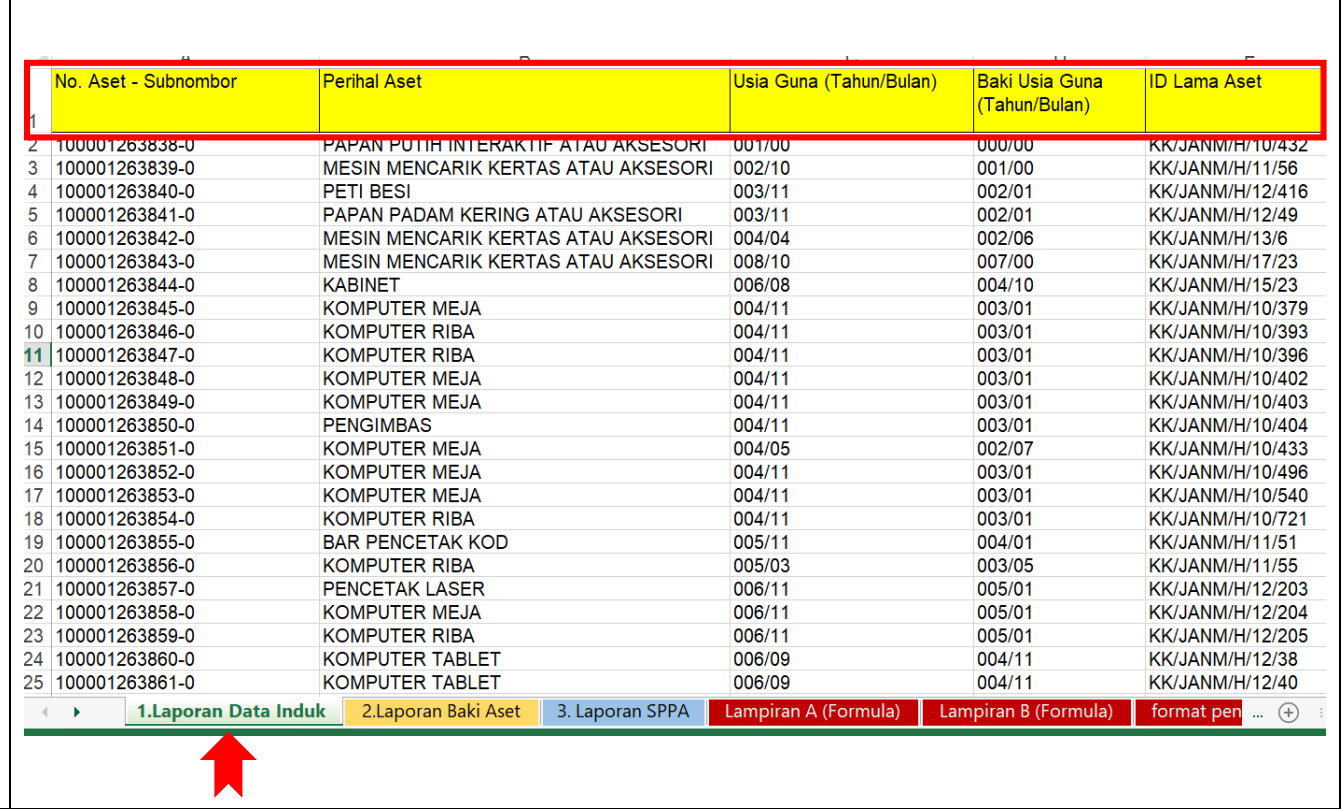

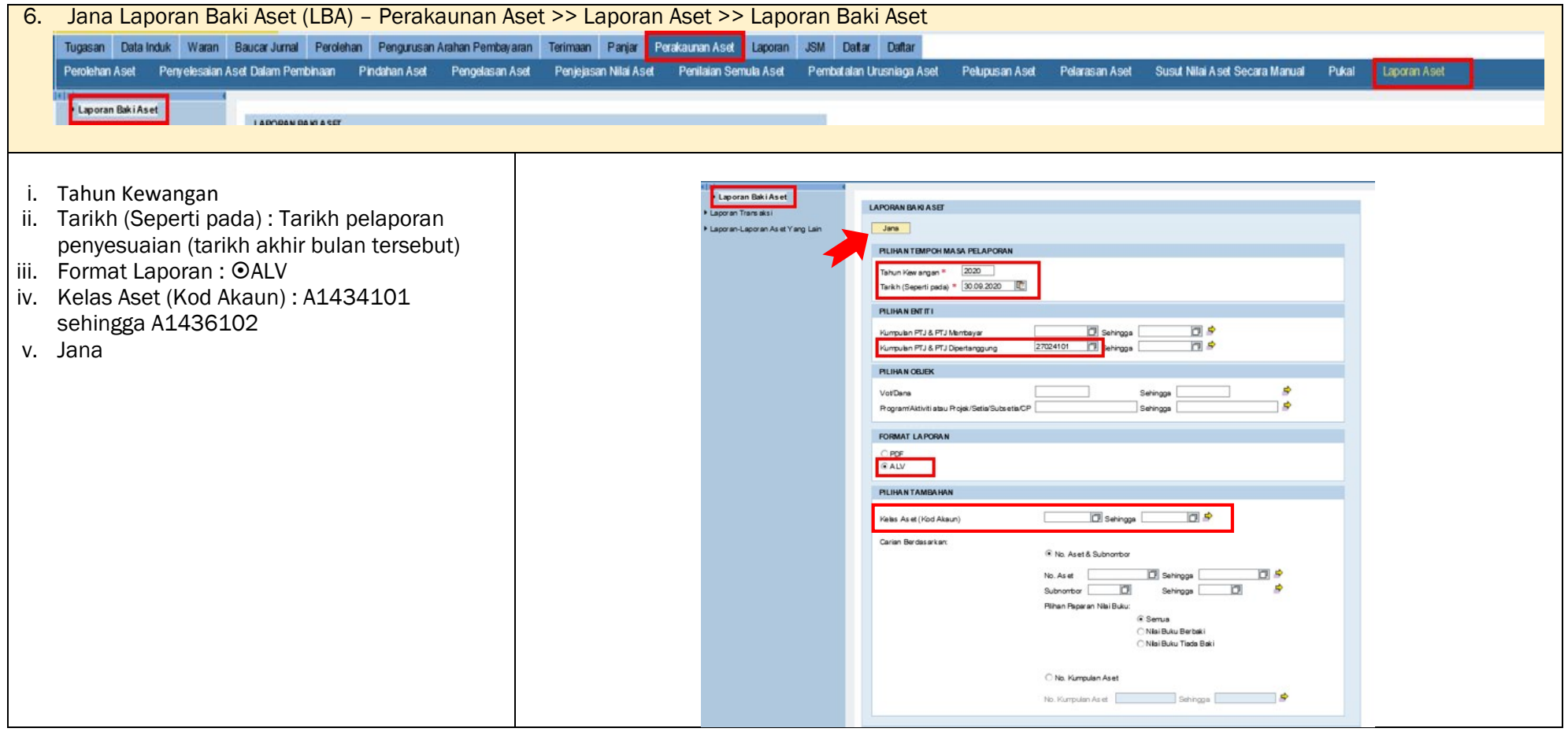

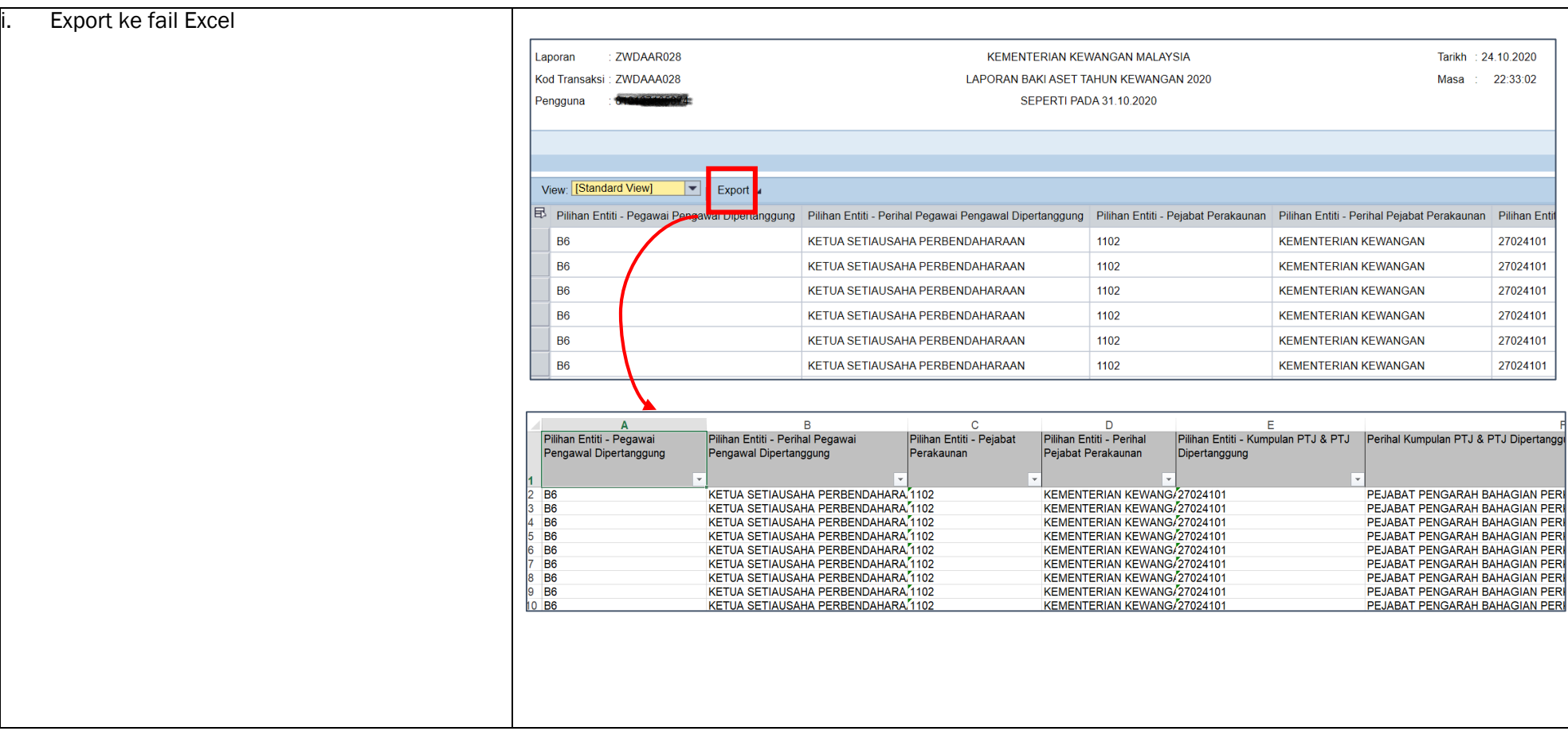

#### 7. Isi Laporan Baki Aset dalam Templat Penyesuaian Aset Alih.

v. *Copy* kolum berikut dari Laporan Baki Aset :

- Kelas Aset
- Vot/Dana
- No. Aset Subnombor
- Perihal Aset
- Tarikh Dipermodalkan
- Kos Aset (RM) Pada Akhir Bulan
- vi. *Paste* ke dalam Template Penyesuaian Aset Alih, Tab : 2. Laporan Baki Aset

*Nota : Kolum ID Lama Aset telah dibuat formula dan tidak perlu diisi.*

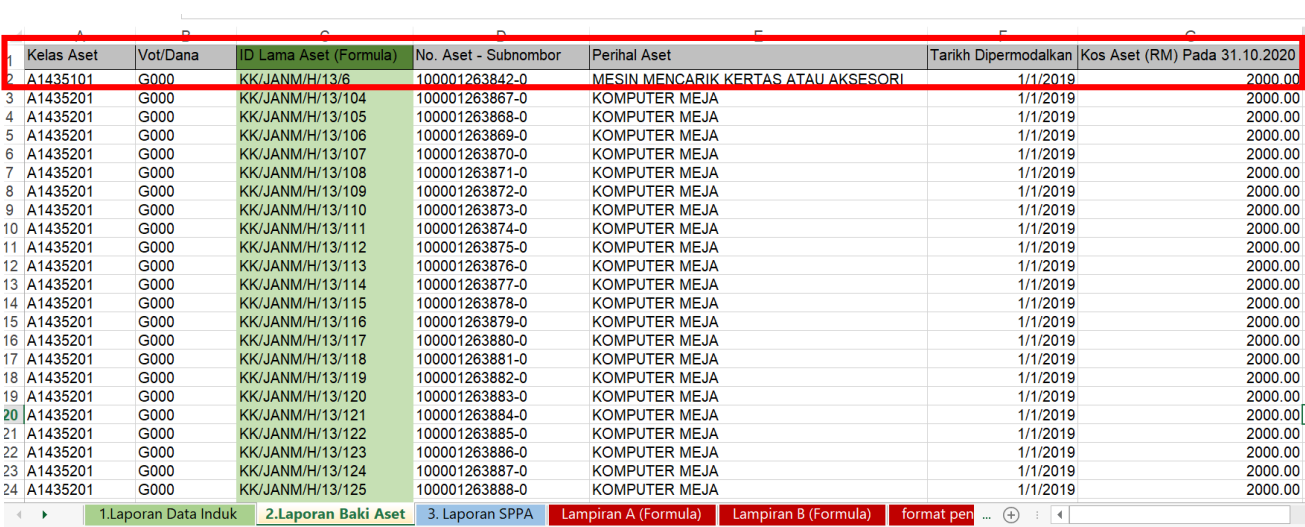

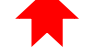

8. Tab Lampiran A dan Lampiran B dalam Template Penyesuaian Aset Alih adalah berformula (VLOOKUP) dan akan mengenalpasti item aset yang tiada.

#### Tab Lampiran A(Formula)

- i. Column D akan mencari (formula VLOOKUP) No Siri Pendaftaran di Column A ke Tab 1 Laporan Data Induk (Table ID Lama Aset).
- ii. Sekiranya Column F menunjukkan #N/A, maka No Siri Pendaftaran di Laporan Data Induk iGFMAS tiada di Laporan SPPA.

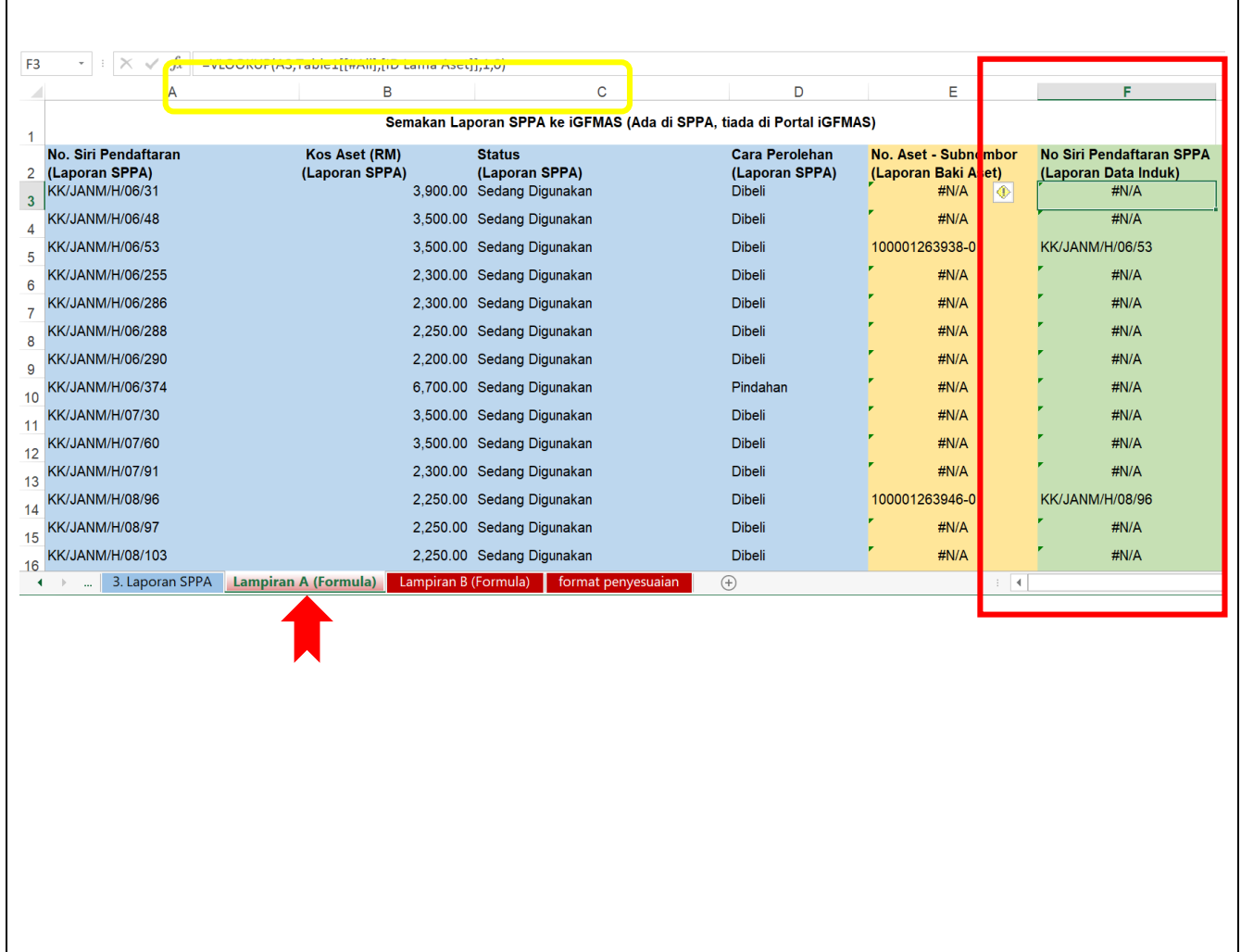

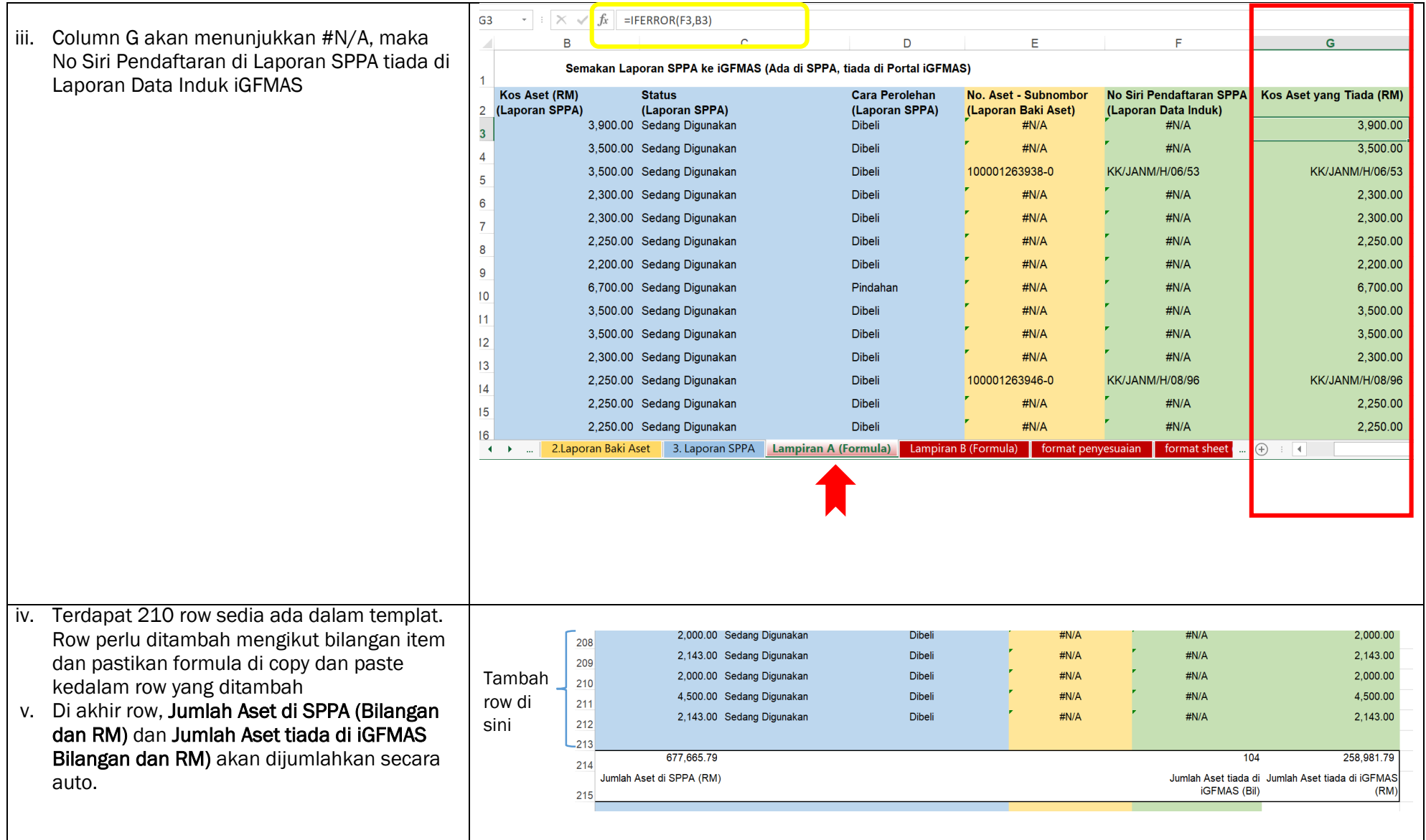

#### Tab Lampiran B (Formula)

- i. Column F akan mencari (formula VLOOKUP) No Siri Pendaftaran di Column C ke Tab 3 Laporan SPPA.
- ii. Sekiranya Column F menunjukkan #N/A, maka No Siri Pendaftaran di Laporan SPPA tiada di Laporan Data Induk iGFMAS
- iii. Column G akan menunjukkan #N/A, maka No Siri Pendaftaran di Laporan SPPA tiada di Laporan Data Induk iGFMAS

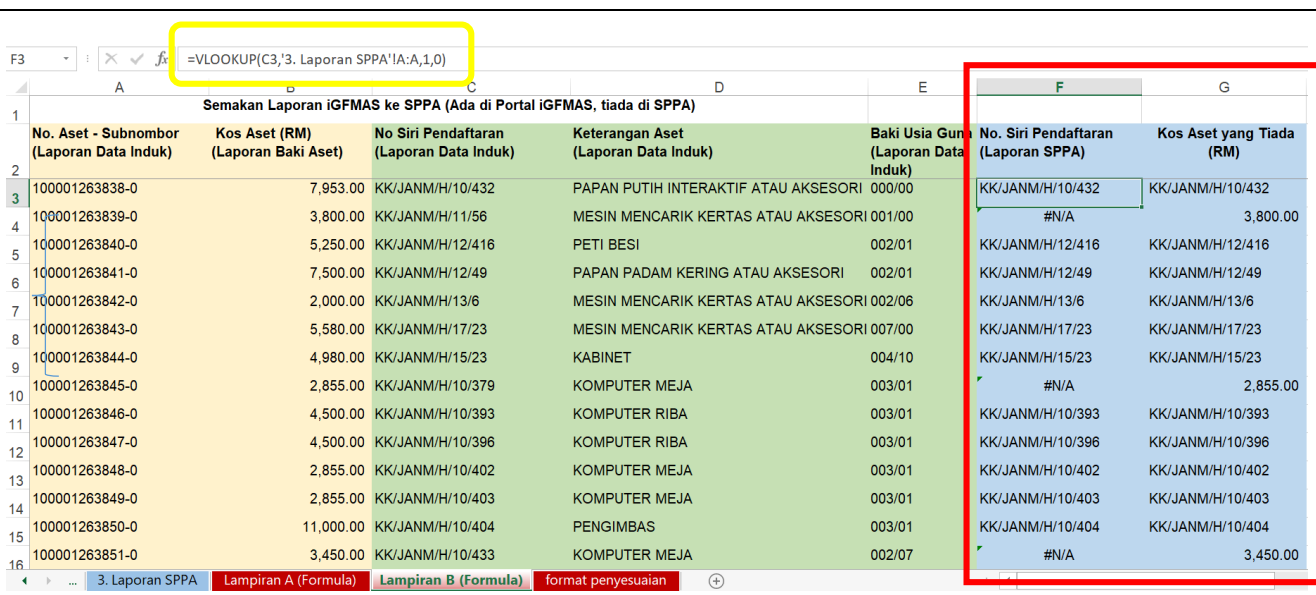

- iv. Terdapat 135 row sedia ada dalam templat. Row perlu ditambah mengikut bilangan item dan pastikan formula di copy dan paste kedalam row yang ditambah
- v. Di akhir row, Jumlah Aset di iGFMAS (Bilangan dan RM) dan Jumlah Aset tiada di SPPA (Bilangan dan RM) akan dijumlahkan secara auto.

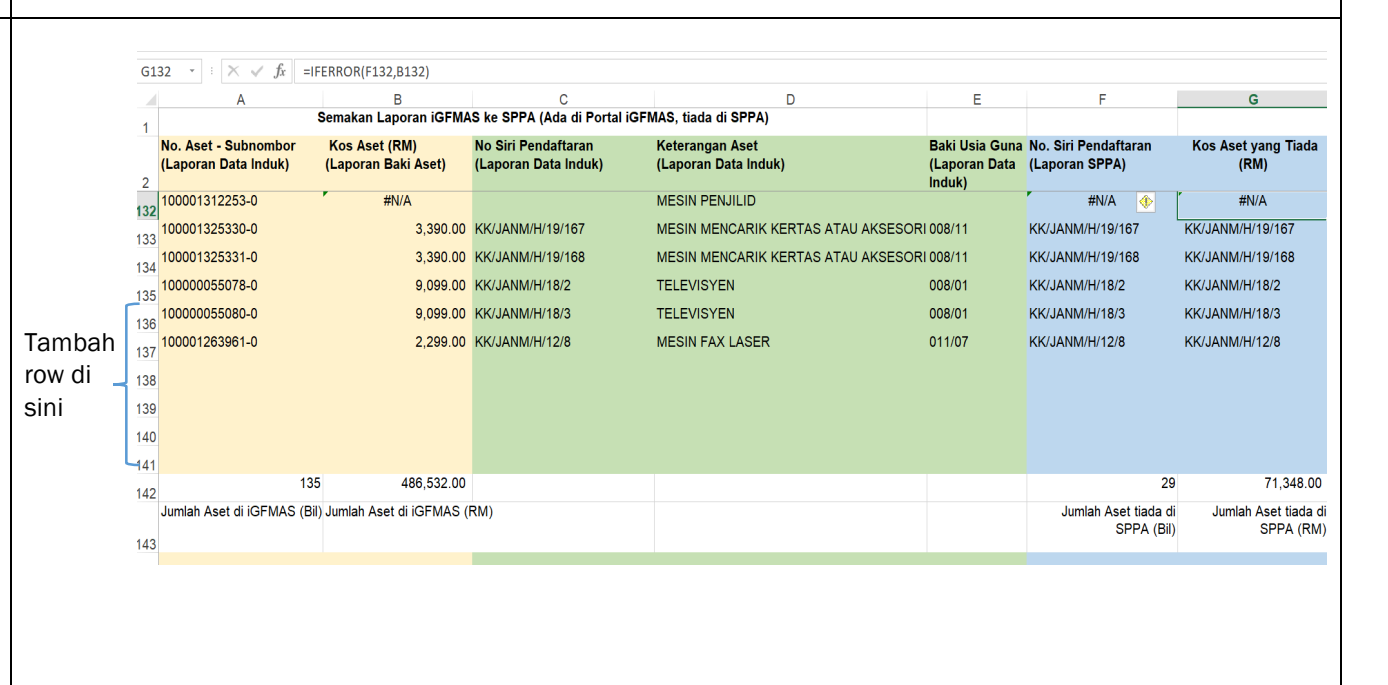

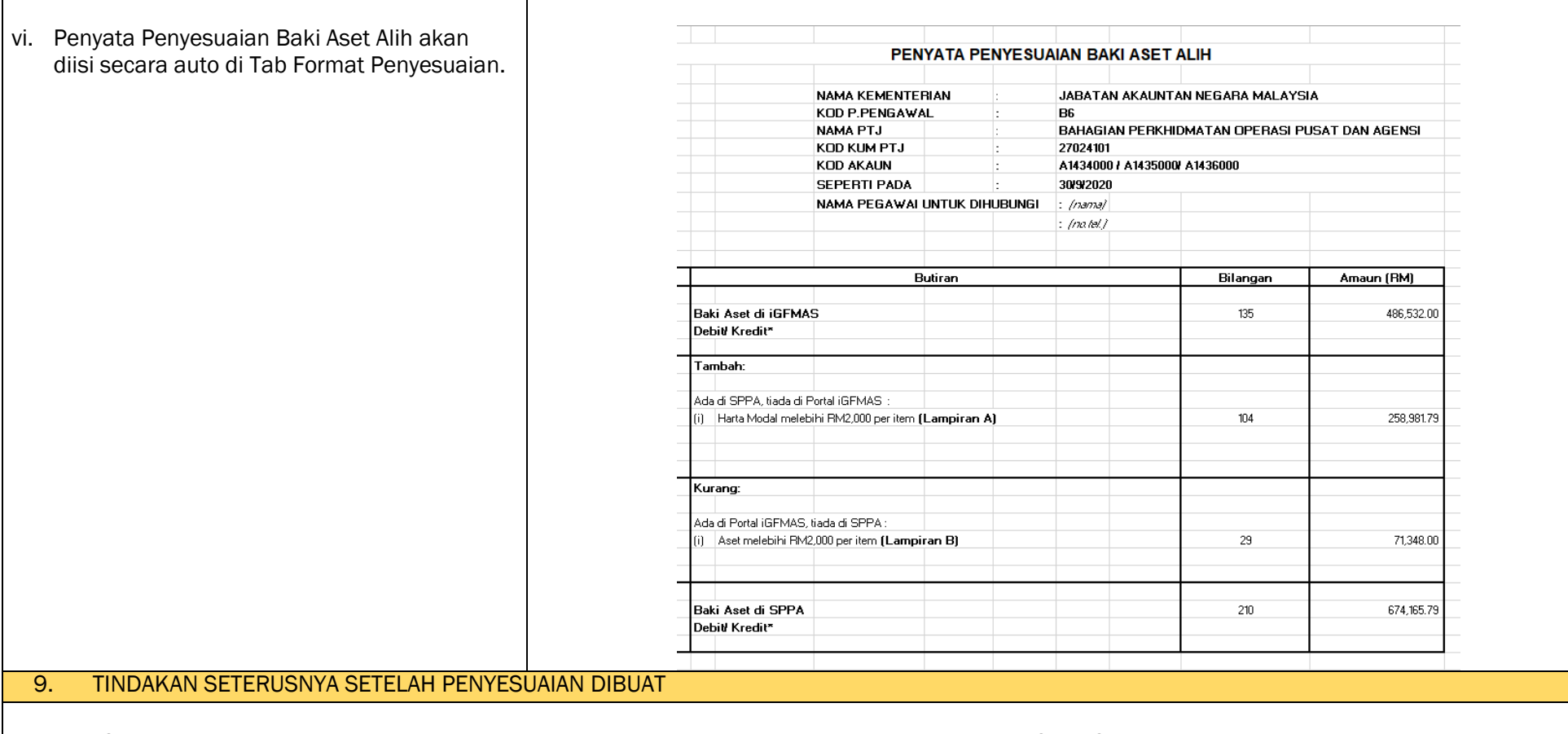

- i. Jana Status Dokumen Pindahan Aset, Pelupusan Aset, Pengelasan Aset, Pelarasan Aset di Portal iGFMAS dan semak silang dengan item yang tiada di SPPA.
- ii. Sekiranya terdapat ID Aset yang mempunyai Usia Guna (Tahun/Bulan) bernilai 00/00, maka ia adalah aset dummy
- iii. Semak Status Aset Di SPPA
	- Lupus Dapatkan dokumen pelupusan di SPA
	- Pindah Dapatkan status pindahan di SPA, semak rekod di PTJ yang dipindah (agar tidak berlaku rekod 2 kali).
	- Hapus Dapatkan status Hapus di SPA (dimaklum rekod/no. aset yang dihapuskan perlu disimpan bersama no.aset baru yang diwujudkan)
- iv. Filter Tarikh Beli (2009-2006) di Laporan SPPA Aset tidak dimigrasikan kerana Aset Tiada Usiaguna.
- v. Sekiranya terdapat ID aset di iGFMAS yang tersilap dipermodalkan kerana kesilapan perakaunan (*accounting error*), mohon maklumkan melalui emel kepada [upaip.bpopa@anm.gov.my](mailto:upaip.bpopa@anm.gov.my) .
- vi. Sekiranya terdapat ID aset migrasi di iGFMAS yang tersilap dimigrasi, mohon maklumkan melalui emel kepada Unit Pengurusan Pelaksanaan dan Data PPPA, [uppd@anm.gov.my](mailto:uppd@anm.gov.my) .